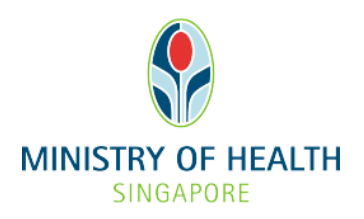

# **EGUIDE: CHECKING LICENCE APPLICATION STATUS AND VIEWING THE E-LICENCE**

## **What you need to do before checking licence application status and viewing the e-licence**

- 1. The Authorised Person can check the status of the licence application as well as view the e-licence in eLis upon notification from MOH that the e-licence is ready.
- 2. If you intend to make changes/amendments to your HCI licence, please refer to our eGuide on [Making Changes/Amendments to a HCI Licence..](https://www.moh.gov.sg/docs/librariesprovider5/eguides/making_changes_to_hci_licence_20190422.pdf) If you would like to update information on HCI Directory and HealthHub websites, please refer to our eGuide on [Updating Information on HCI Directory and HealthHub websites.](https://www.moh.gov.sg/docs/librariesprovider5/eguides/updating_info_hci_directory_healthhub_20190422.pdf)
- 3. Read through the step-by-step guide in the following pages to familiarise yourself with the information you will be asked to provide.

#### **SUPPORT**

Technical issues submitting the application online: elishelpdesk@ncs.com.sg. All other enquiries: eLis@moh.gov.sg.

## **Logging into eLis**

#### *Steps*

Access the eLIS Website. [\(https://elis.moh.gov.sg/](https://elis.moh.gov.sg/)). You will be redirected to HALP Landing page.

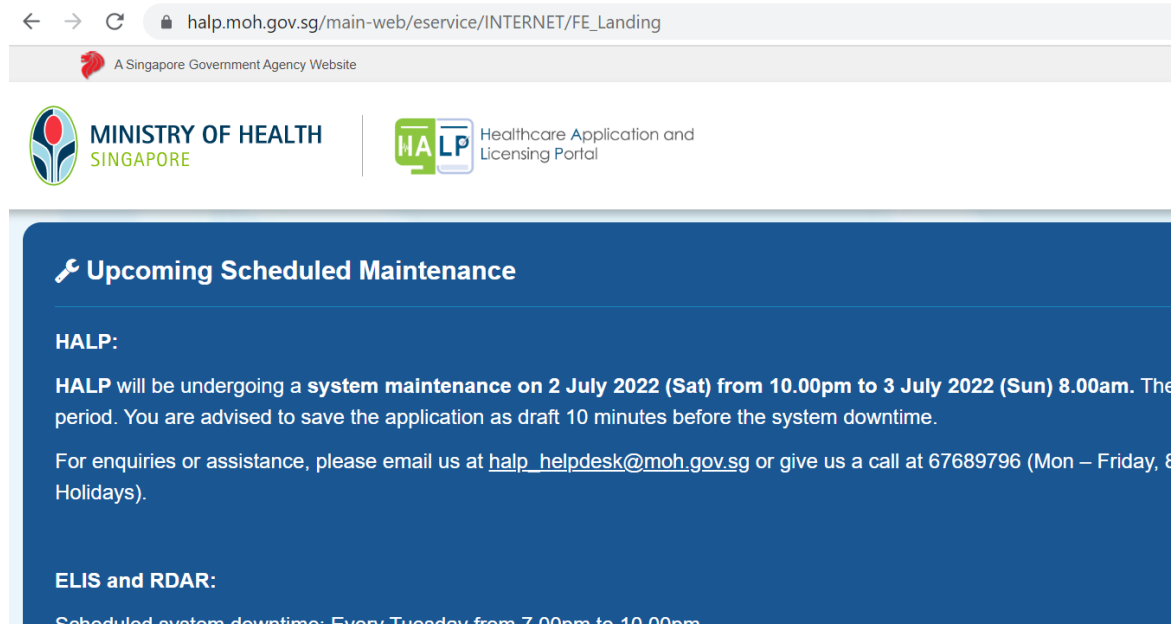

- a. Scroll down and Select on the "E-licensing for Healthcare (eLis)"
	- If the licensee is company, please login as a Business User.
	- If the licensee is Sole Proprietor, please login as an Individual User.

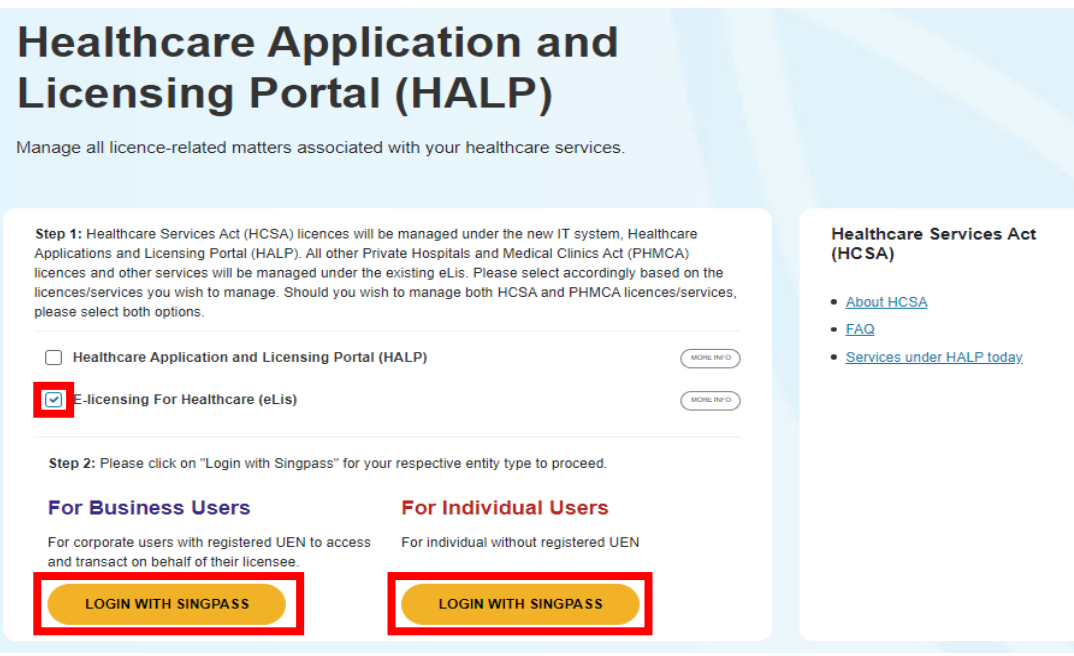

b. Use the Singpass app to login to eLIS system. The Singpass NRIC and the NRIC which registered in eLIS for the authorised person should be the same. User must use the **authorized person's Singpass account** to login to eLIS to access the HCI information.

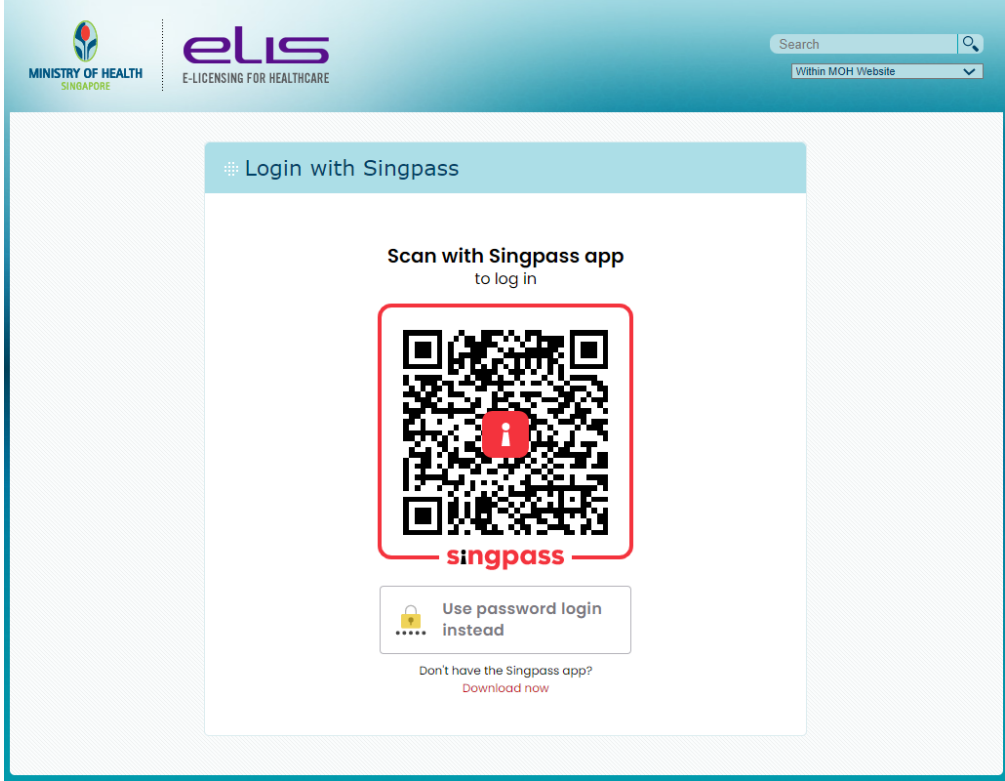

1. If the Singpass app is not available, click on the "User password Login instead" under the QR code.

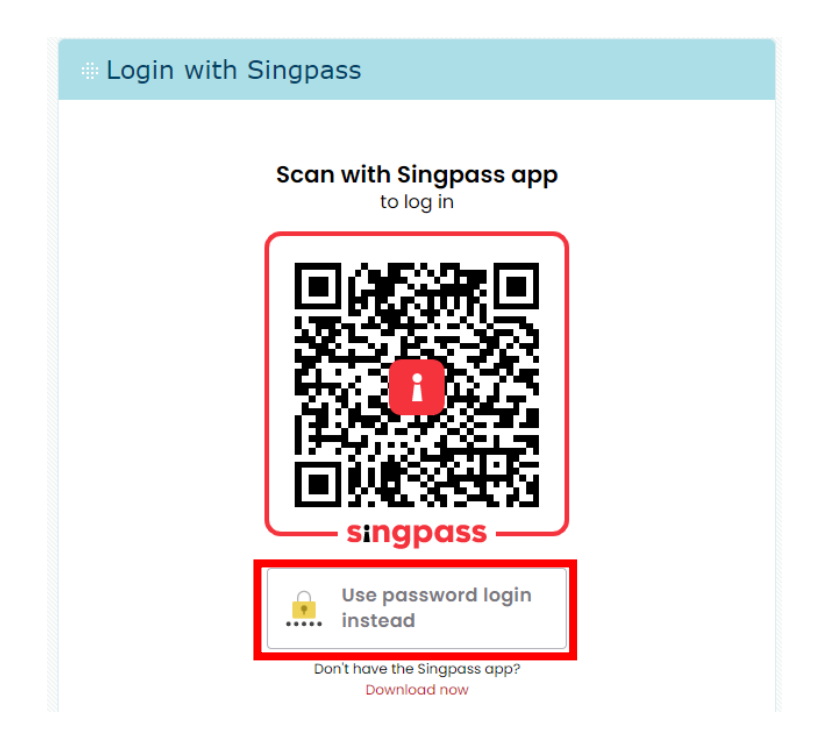

2. Enter your User ID and Password and click on the "Login" button. The Singpass NRIC and the NRIC which registered in eLIS for the authorised person should be the same. User must use the **authorized person's Singpass account** to login to eLIS to access the HCI information.

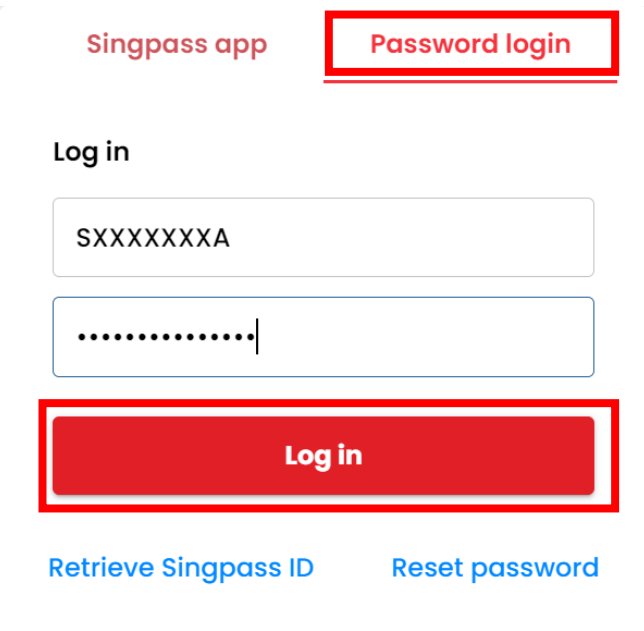

### **Checking licence application status and viewing the elicence**

1. Upon successful login, you will be directed to the dashboard.

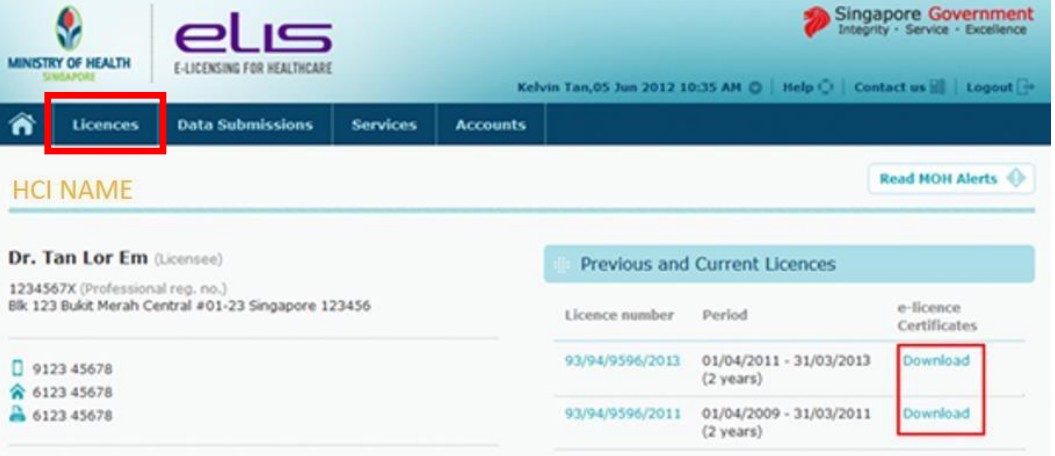

a) **To check licence application status:** Click on "**Licences**" at the top navigation bar. You will be directed to another page where you can view the status of your licence application(s).

#### **EGUIDE: CHECKING LICENCE APPLICATION STATUS AND VIEWING THE E-LICENCE**

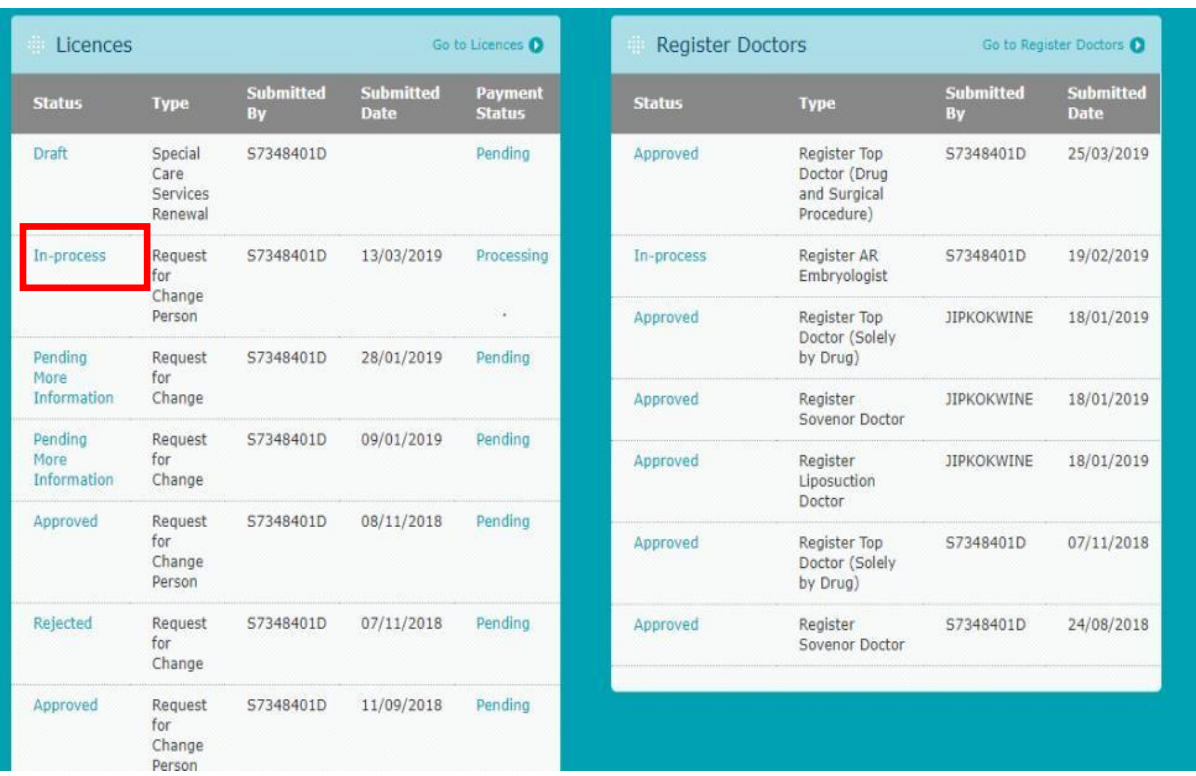

Click on the status to print your application.

b) **To view / download the e-licence:** Click on "**Download**" (under the "**Previous and Current Licences**") located beside the licence(s) that you would want to view / download e-licence.

**- END OF EGUIDE -**